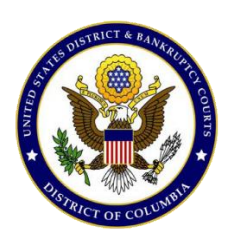

United States District Court For the District of Columbia

# Pay.gov Self-Enrollment

## **Summary:**

The purpose of this document is to help individuals register for a Pay.gov user ID and password. Individuals planning to make recurring monthly payments towards their court fees using the Pay.gov criminal debt form need to self-enroll on Pay.gov. Self-enrolled users can save and submit the criminal debt form, saving time each month, as well as create future or recurring payments.

# **Contact:**

Finance Office: (202) 354-3100

## **Procedure:**

**1.** Click the *Register* link on upper right hand side of Pay.gov homepage.

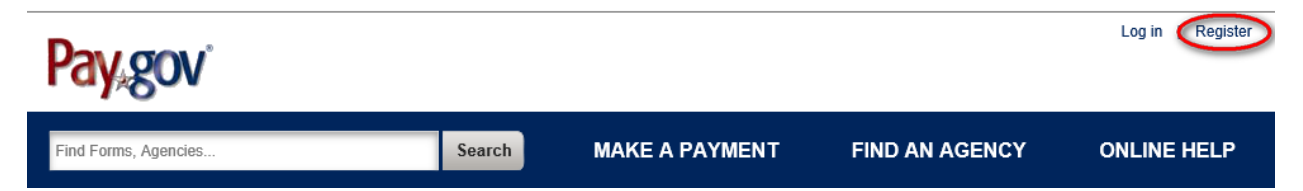

- **2.** Fill in all required fields that are indicated with an asterisk.
- **3.** Check the box if you wish to receive email notifications of ACH payments.
- **4.** Carefully read the Rules of Behavior. Check the box to indicate you agree with the terms of the website.
- **5.** Click the "Register Account" button to complete registration.
	- $\Box$  I want to receive email notifications related to ACH payments using the confirmation email address entered with the transaction.

#### **Rules of Behavior**

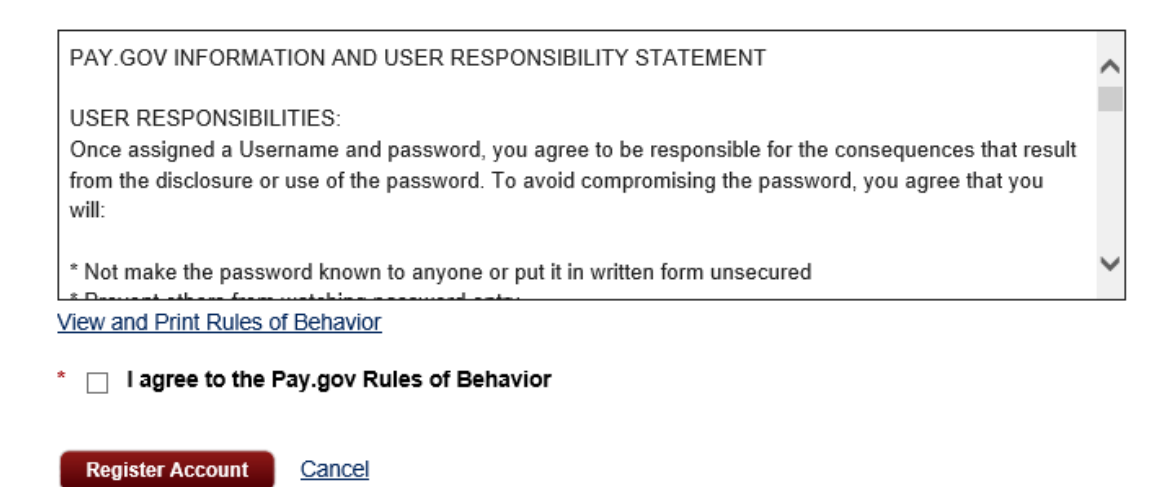

- **6.** You will be asked to go to the home page and login using your new username and password just created.
- **7.** After logging in, the *My Account* screen for self-enrolled users is displayed.

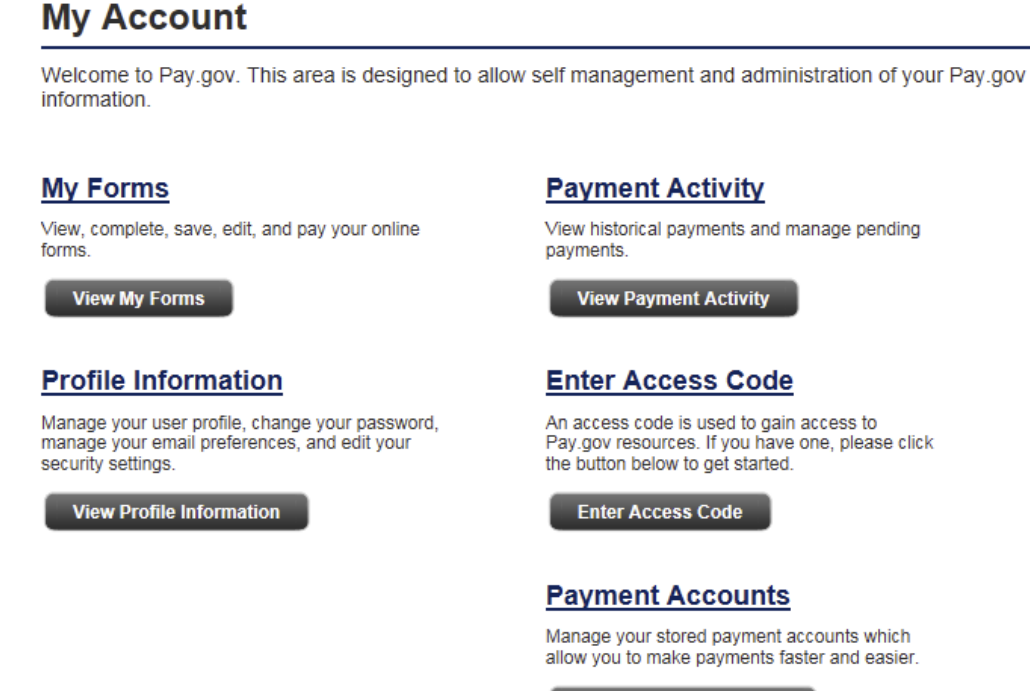

**View Payment Accounts** 

Through the *My Account* screen, self-enrolled users may:

- Search for and view forms they have saved and submitted
- View and cancel pending ACH payments
- View and edit their user profile